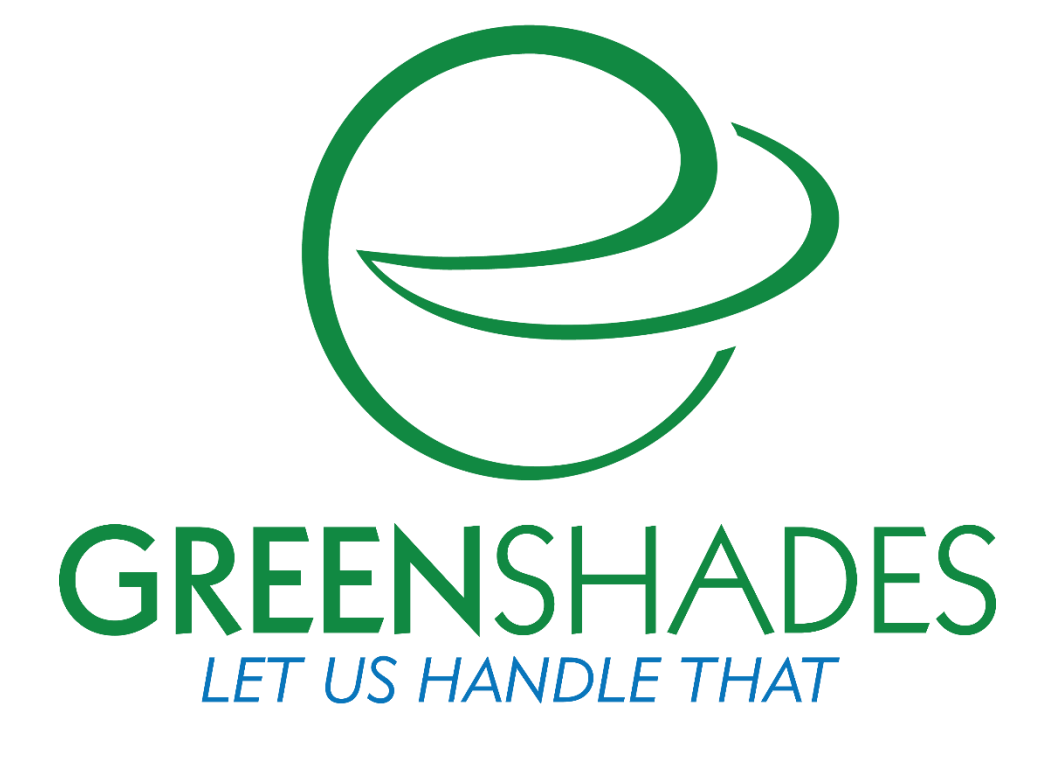

# **Year End Forms Excel Upload Guide**

**Form 1095-C** 

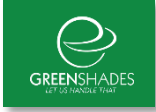

# **Table of Contents**

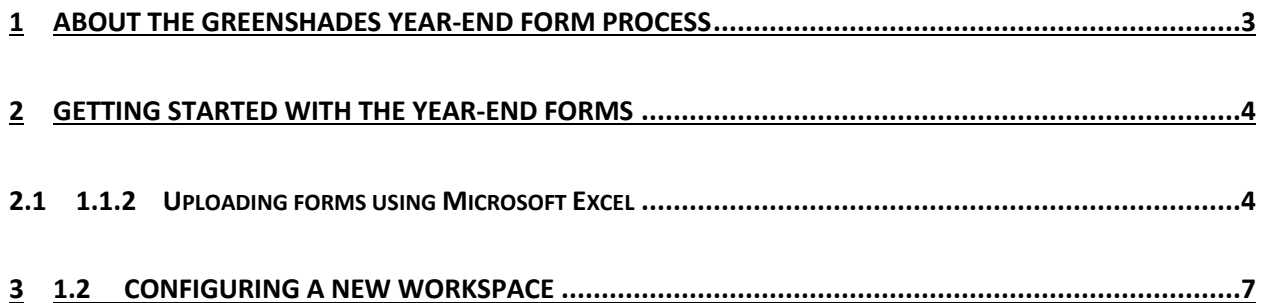

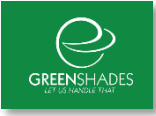

# <span id="page-2-0"></span>**1 About the Greenshades Year-End Form Process**

The Greenshades Year-End Forms process uses a combination of software, web sites and government E-File services to ensure that employers can complete all of their year-end tax form requirements quickly and easily.

Most administrators have W-2s, 1099s, T4s, or other forms stored in a corporate accounting package or perhaps Microsoft Excel. The first step of the year-end forms process is to import that information into a web portal called Year-End Forms (formally Year-End Forms) by signing in a[twww.GreenshadesOnline.com.](http://www.greenshadesonline.com/) This information will be turned into digital tax forms which can be edited, accessed by employees/vendors, automatically printed and mailed, and also E-Filed to the appropriate government agency. Administrators will use Year-End Forms to easily handle all of the headaches that are typically associated with year-end forms.

Accessing the Year-End Forms Portal

After you have uploaded your form information to the Year-End Forms portal, you can access it on the internet at [www.greenshadesonline.com.](http://www.greenshadesonline.com/) The sign-in page will appear first and ask for your email address and password.

If this is your first time logging in, you may not have a password. If you don't have a password or have forgotten your password, simply click the 'First time here or need password help?' link and follow onscreen instructions.

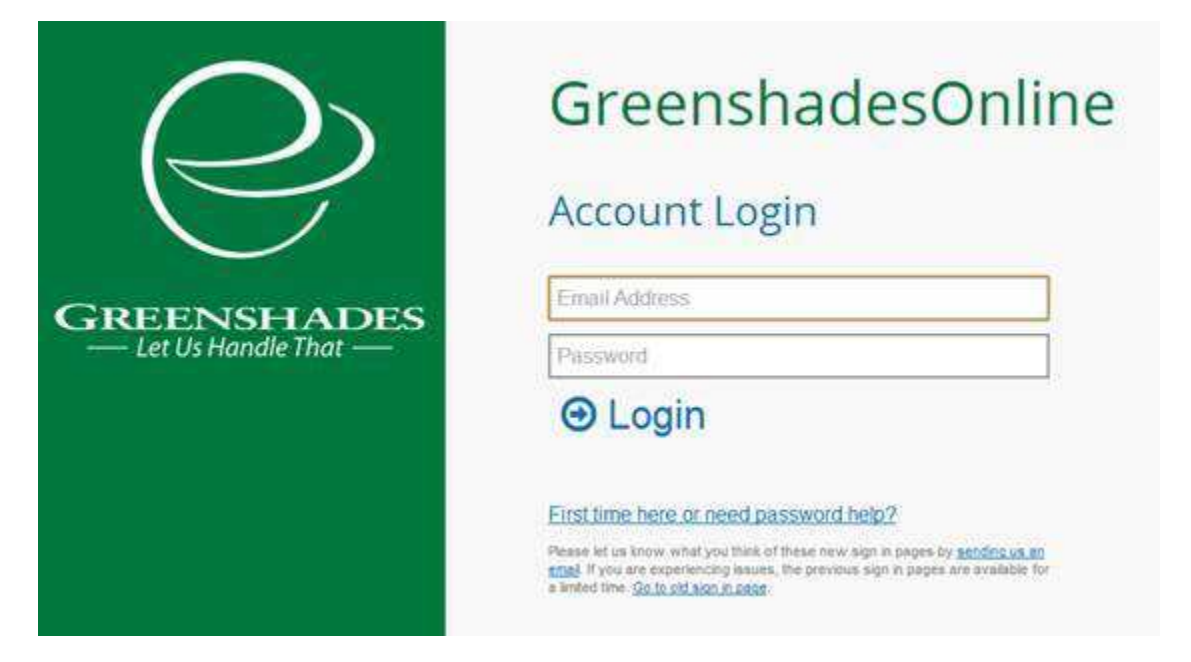

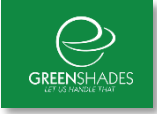

## <span id="page-3-0"></span>**2 Getting Started with the Year-End Forms**

Year-End Forms allows you to complete your year-end process using year-end form data which is managed by your accounting system or possibly stored in Microsoft Excel. To get started, you will need to upload this data into a Year-End Forms workspace. A workspace contains all forms of a specific type for any individual company and year.

#### 1.1 Uploading Forms

There are multiple ways to upload your forms into a Year-End Forms workspace based on the accounting package you use. This guide will provide assistance with using the Microsoft Excel (Section 1.1.2) option.

### **2.1 1.1.2 Uploading forms using Microsoft Excel**

<span id="page-3-1"></span>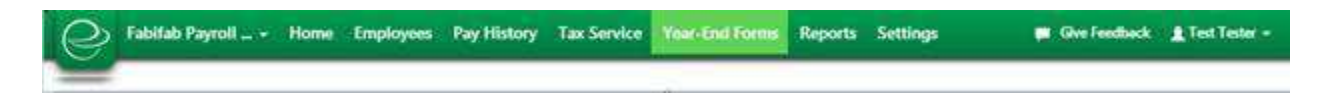

Once your Excel file is ready and you've signed in, and click the link centered at the top of the page that reads, "Click here to import new tax forms into Year-End Forms" (shown below outlined in red on both Year-End Forms and GreenshadesOnline Portals).

**Figure 1: Year-End Forms Portal**

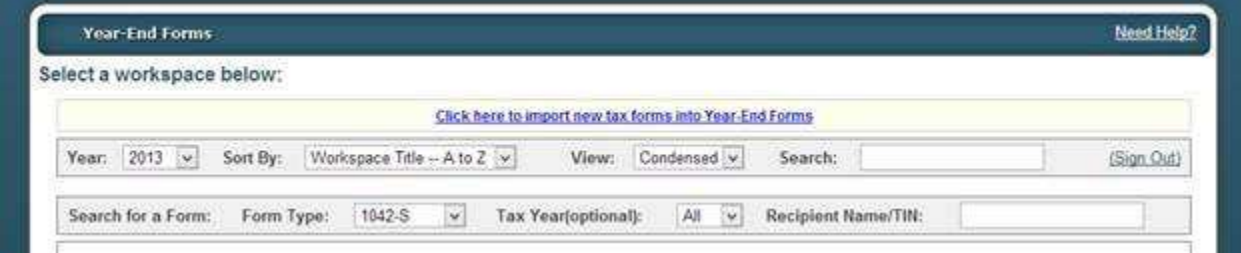

**Figure 2: GreenshadesOnline Portal**

|       |                                           |            |                              | Fabiliab Payroll = - Home Employees Pay History Tax Service Year-End Forms Reports Settings |                                                         |             |                      | <b>98</b> Give Feedback | Lint Tester =          |
|-------|-------------------------------------------|------------|------------------------------|---------------------------------------------------------------------------------------------|---------------------------------------------------------|-------------|----------------------|-------------------------|------------------------|
|       | Year-End Forms                            |            |                              |                                                                                             |                                                         |             |                      |                         |                        |
|       | Select a workspace below:                 |            |                              |                                                                                             |                                                         |             |                      |                         |                        |
|       |                                           |            |                              |                                                                                             | Click here to import new fax forms joto Year. End Yorms |             |                      |                         |                        |
| Year: | $2013 - 4$                                | Sort By:   | Workspace Title - A to Z [w] |                                                                                             | View.                                                   | Congensed w | Search:              |                         |                        |
|       | Search for a Form:                        | Form Type: | 1042-5                       | $\overline{\mathbf{v}}$<br>Tax Year(optional):                                              |                                                         | 湖<br>×      | Recipient Name Tilk: |                         |                        |
|       | TWO: FABRIKAM DEMOO 2013 1042 S Tax Forms |            |                              |                                                                                             |                                                         |             |                      |                         | Formset D3///2-3014384 |
|       | TWO: FABRIKAM DEMOG 2013 W-2 Tax Forms    |            |                              |                                                                                             |                                                         |             |                      |                         | Formeet D3V/2 3014168  |

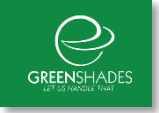

Note: GreenshadesOnline Portal users will be transitioned in the Year-End Forms portal once that link has been clicked.

You will now begin the upload process. Year-End Forms will first gather information from you about your company. If you already have forms on Year-End Forms, you may use your existing company's information by selecting your company from the drop down menu.

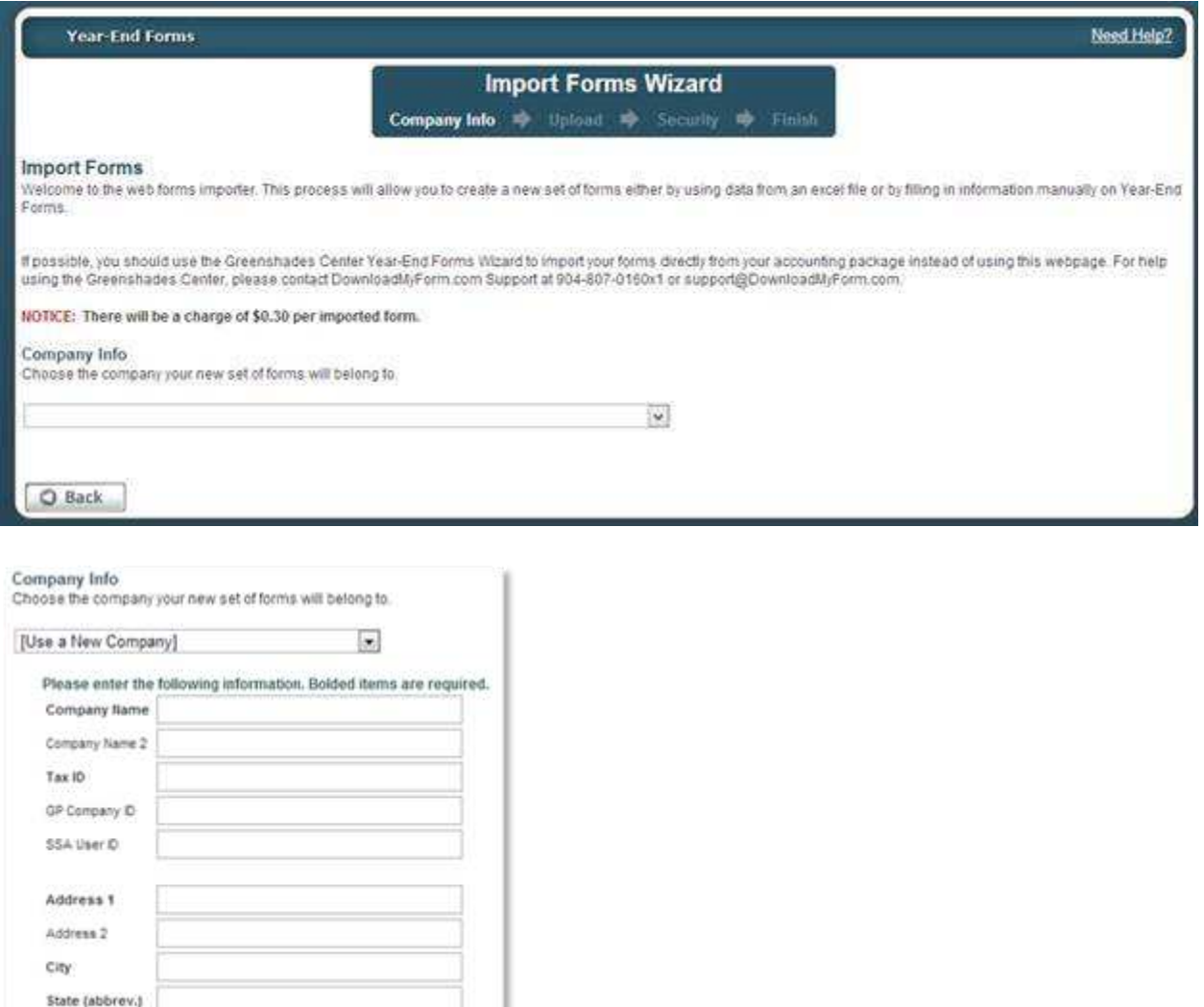

If you would like to setup a new company, select [Use a New Company] from the drop down and complete the required information.

All bolded items are required.

Zip Code Zo Extension

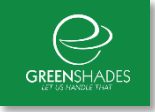

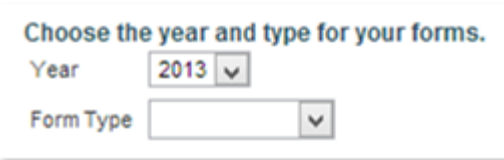

Once you have selected a company to work with, you will select the year and type for your forms.

If you are using a company with existing forms, you may be asked to choose whether you want to add-on your excel file or erase the existing forms.

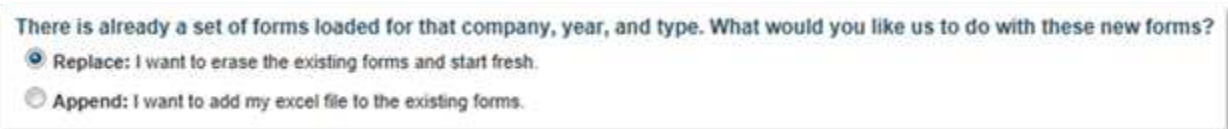

Next, you will upload your completed Microsoft Excel template file. It is possible to skip this step and fill in your forms manually on Year-End Forms, however for the purpose of this guide we will cover the next steps as if that option has not been selected.

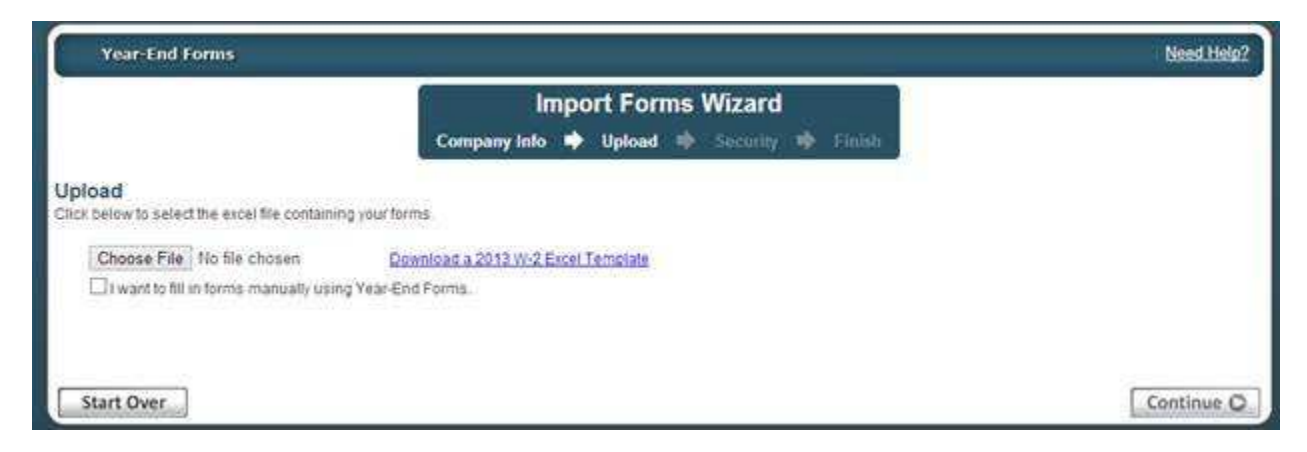

Click the 'Choose File' button, locate your completed Excel file for import, and click "OK", then click the 'Continue' button.

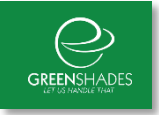

#### **Security**

Who do you want to have access to the new formset? **Bill Biller (bill@greenshades.com)** □ Test Tester (test@greenshades.com)

Next you'll be presented with the option to grant other individuals within your company access to the forms. If you do not already see their name and email address listed, you may add it at this time by clicking "Add Administrator".

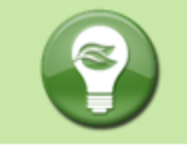

Year-End Forms may take several minutes to prepare your new set of forms based on the size of your excel file and your position in line. Please be patient.

If you wait on the current screen, you will be provided a continue option when your forms are uploaded. This will open up the Welcome Wizard for your new workspace.

If you leave the import screen, your new workspace will appear at the top of the Change Workspace page and listed as New when it is finished. When you are ready, select the workspace and complete the Welcome Wizard as described in section 1.2 below.

# <span id="page-6-0"></span>**3 1.2 Configuring a New Workspace**

Once your form information has been uploaded into a new workspace on Year-End Forms, any authorized Administrator can start completing the year-end form process.

The first time that you log into a new workspace on Year-End Forms, you will be presented with a Welcome Wizard. The steps for the Welcome Wizard are explained below. Once you have completed the Welcome Wizard, you can return to it at any time from the workspace homepage.

#### 1.2.1 Company Information

For the first step of the Welcome Wizard, you must verify the basic company information and designate a billing contact. This page will ask you for your Official Company Name, EIN, and a billing contact. If the billing contact drop down does not contain the person you wish to designate, select "[Add a New Contact]" to enter the correct contact's information. Adding the appropriate billing contact is important as this contact will be used for contact regarding billable services on Year-End Forms. Billable services include:

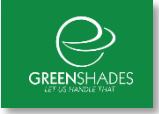

Step 1 of the Year End Forms wizard collects data which pertains to 1095C forms -- specifically any available transition relief, Aggregated ALE Group configuration, Self-Insured coverage, contact information, and employee count.

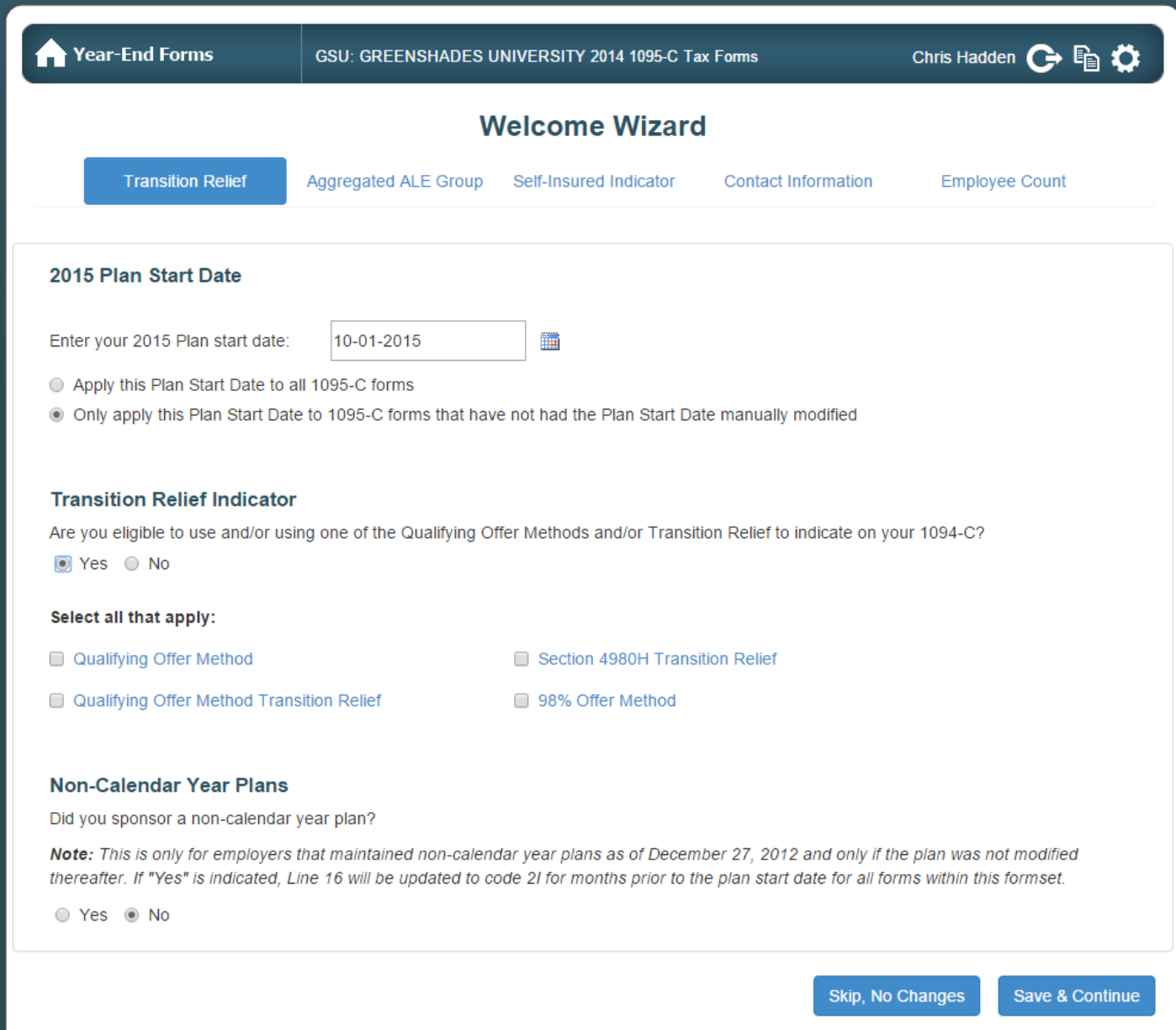

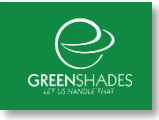

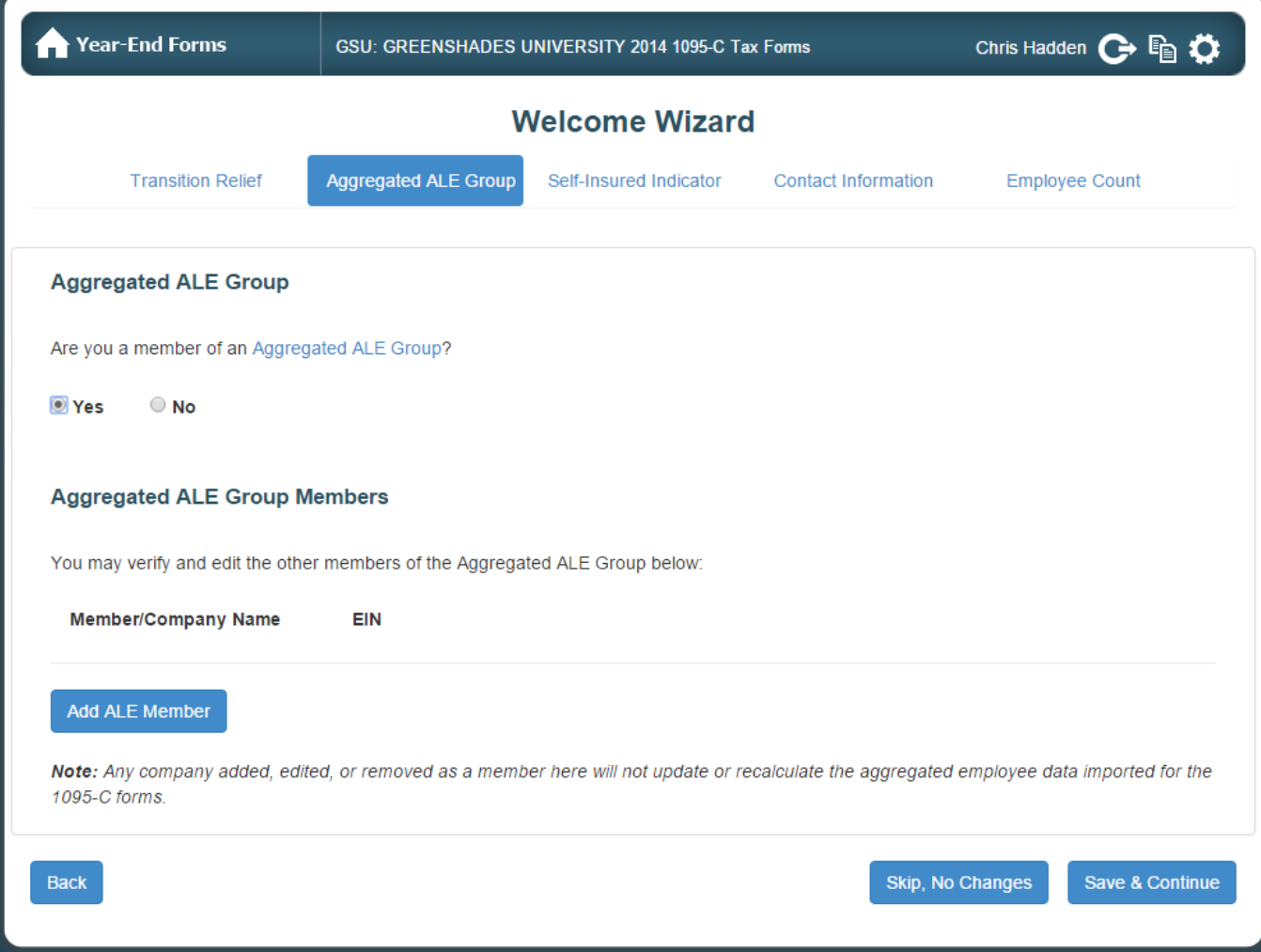

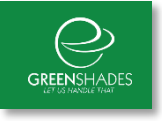

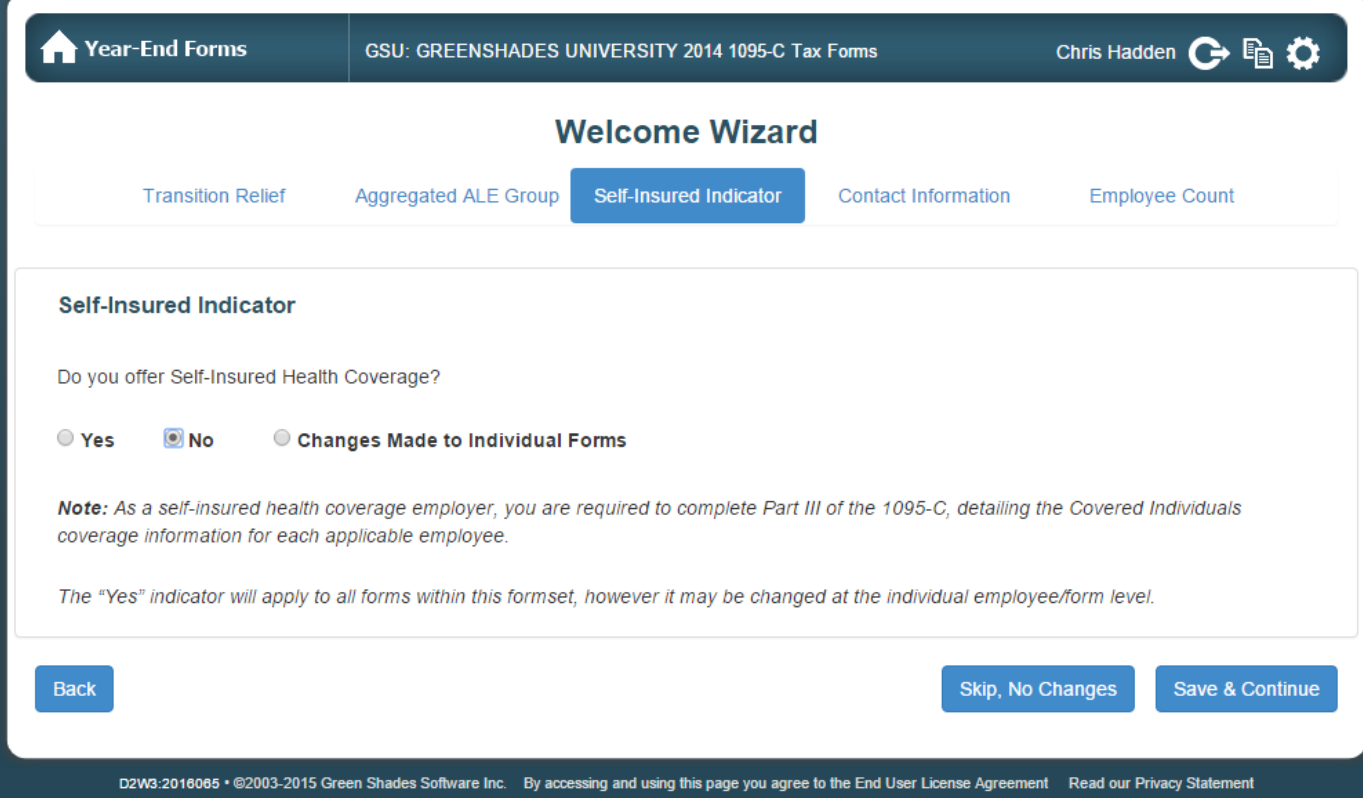

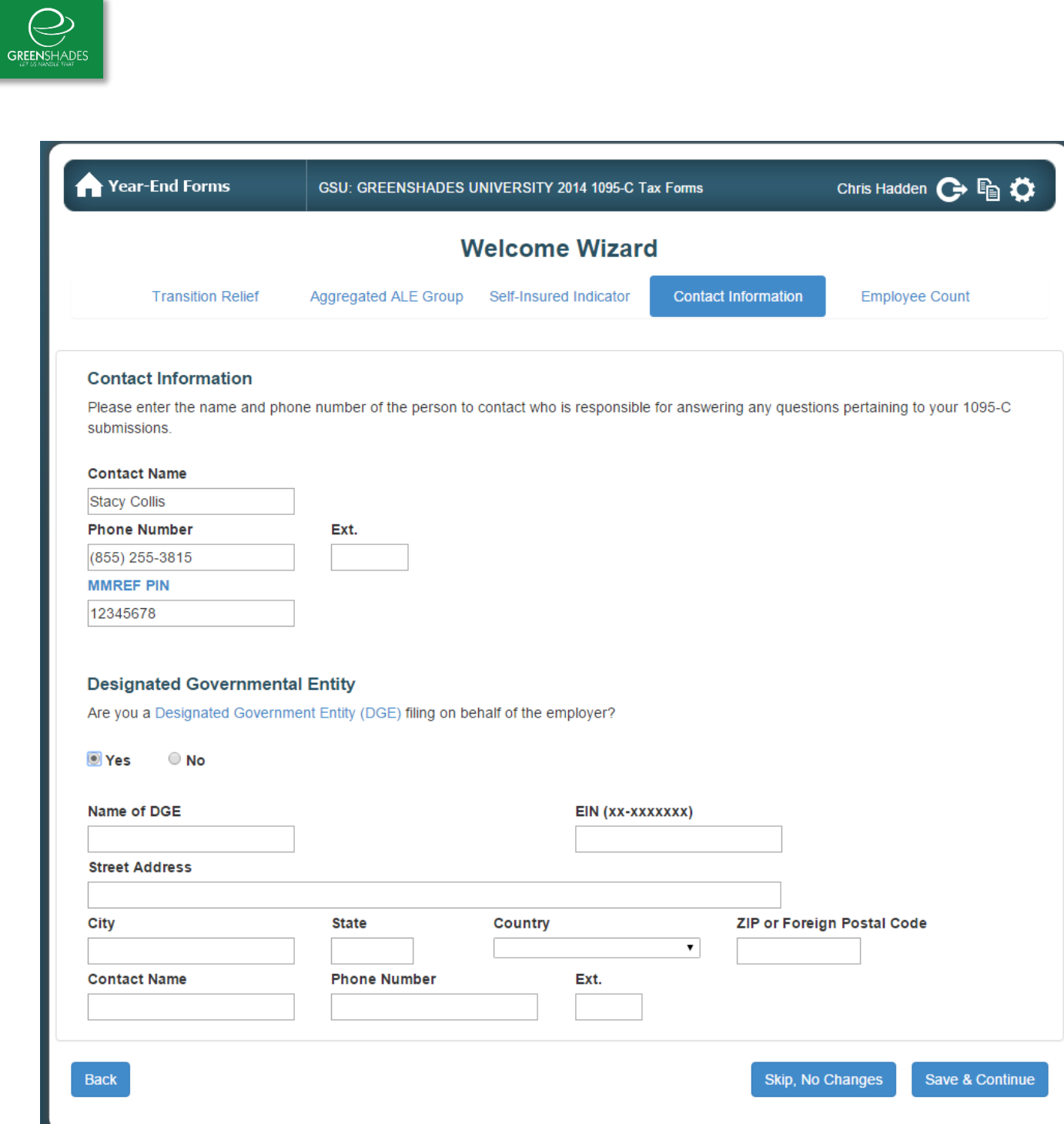

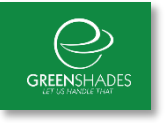

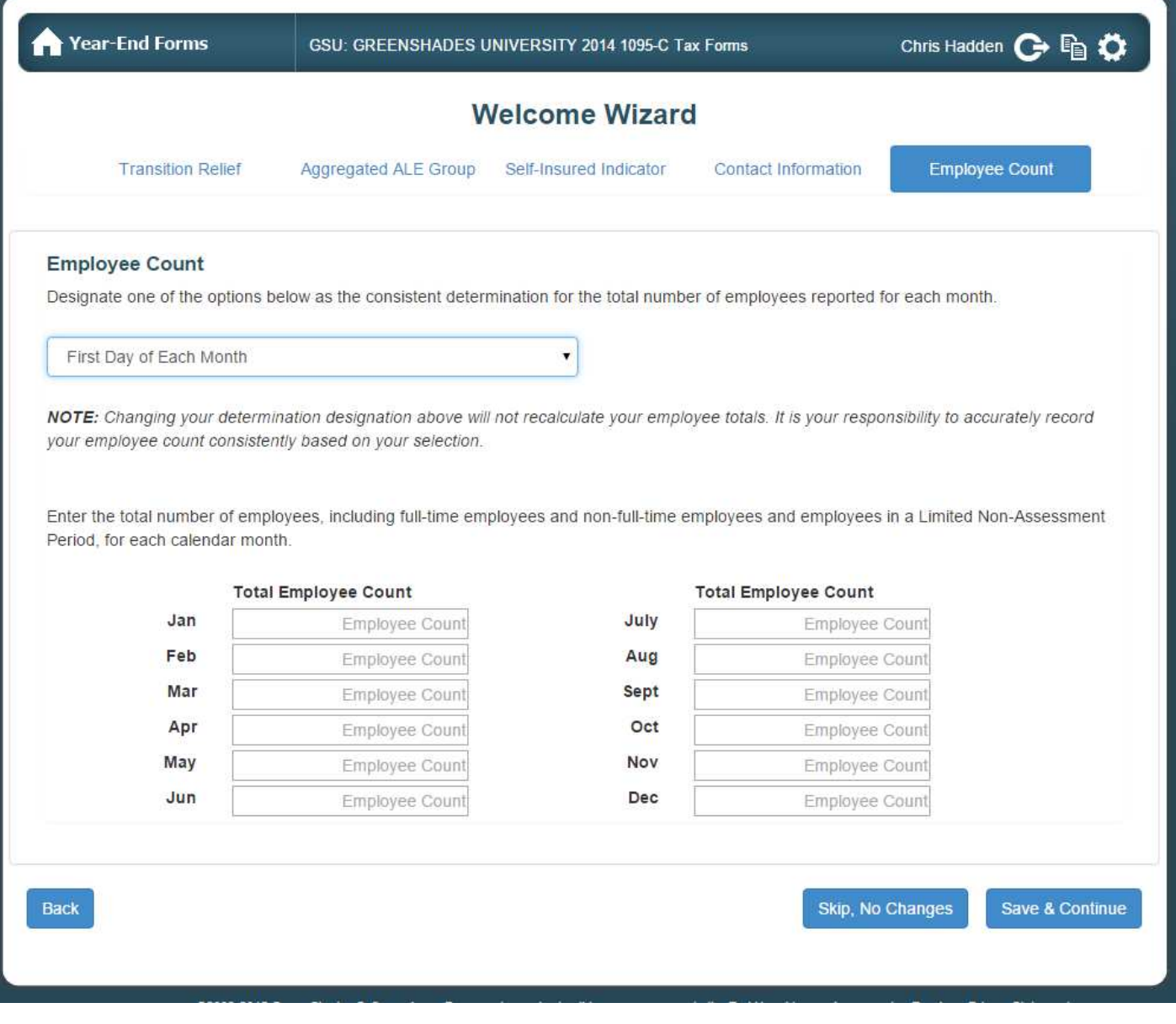

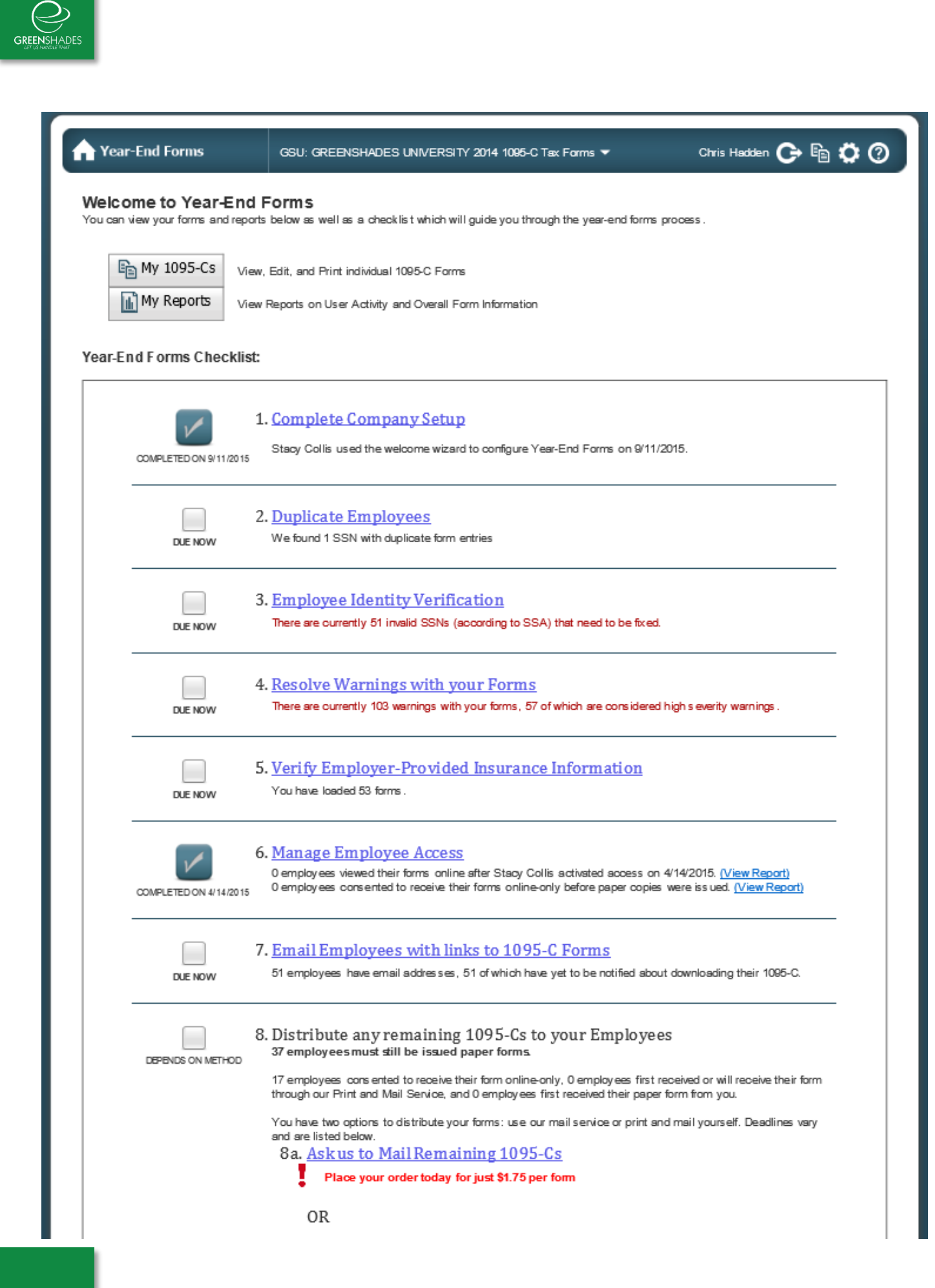